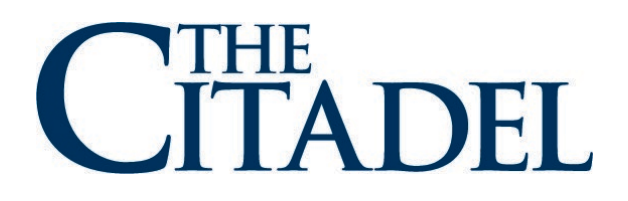

# **Degree Works Step-by-Step Instructions**

Students

## **Degree Works Step-by-Step Instructions for Students**

The following are instructions for students who are using Degree Works. Degree Works is available to all students with a catalog of fall 2016 to present.

- **I.** [Logging into Degree Works](#page-1-0)
- **II.** [Navigation Bar and Student View](#page-1-1)
- **III.** [Legend](#page-2-0)
- **IV.** [Degree Block](#page-2-1)
- **V.** [Core, Major, Concentration, Elective, and Minor Blocks](#page-3-0)
- **VI.** [Other Blocks](#page-4-0)
- **VII.** [Other Features](#page-4-1)

<span id="page-1-0"></span>**Logging into Degree Works**

<u> AAAAAAAAAAAAAAA</u>

- 1. Go to Lesesne Gateway and log in with your Citadel credentials.
- 2. Click on the Student tab.
- 3. Then, click on the **Degree Works Degree Evaluation** under the Registration Tools channel.

**Registration Tools** 回回图 If prompted for a username and pin, please try the link again. **• Registration Status CLook Up Classes .** Add or Drop Classes **Continent Fees Class Schedule view Holds • Midterm Grades** • CAPP Degree Evaluation (Students with catalog term earlier than fall 2016) • Degree Works Degree Evaluation (Students with catalog term > = fall 2016) **Enrollment Certificate** 

## <span id="page-1-1"></span>**Navigation Bar and Student View**

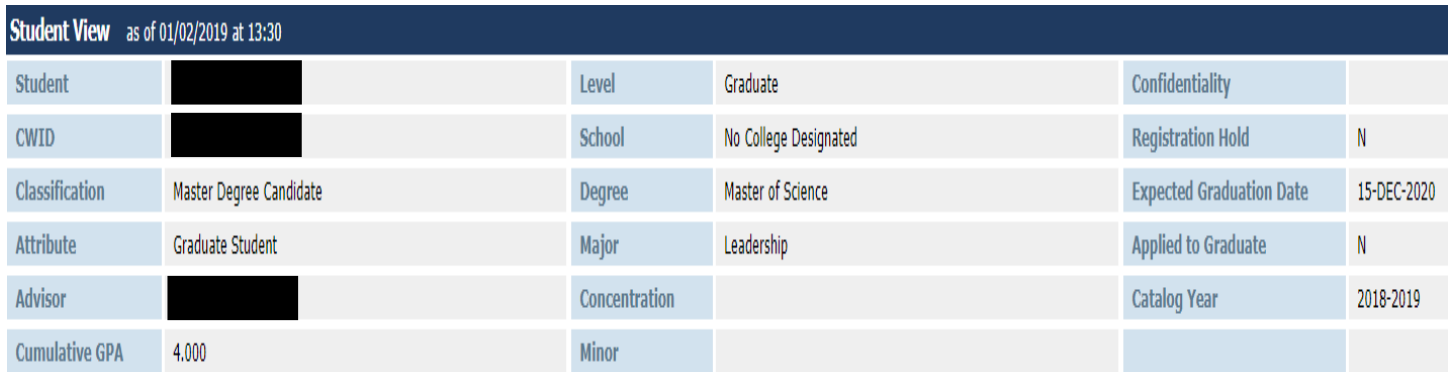

www.www.www.www.www.www.www.www.www.www.w

The top of the Degree Works audit worksheet contains basic information such as Student CWID, major, advisor, etc.

If you are pursuing more than one **degree**, click on the drop down arrow on the navigation bar under "**Degree**" to select which degree audit you would like to view.

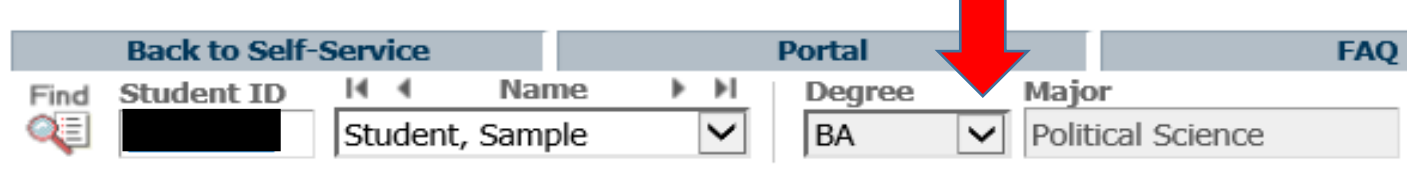

The Degree Works audit worksheet is divided into several sections, called blocks, which together comprise your degree audit. The types and number of blocks may vary from student to student, depending on the academic program you have selected. The following is an overview of the blocks all students will likely see on the degree audit worksheet.

## <span id="page-2-0"></span>**Legend**

Note that throughout the audit, you will see the following symbols to indicate progress toward a particular requirement. They can also be found on the legend within the audit worksheet.

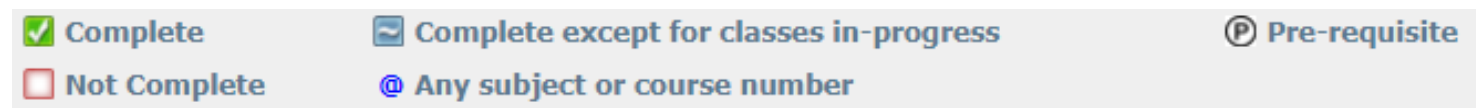

**@:** This symbol '@' reflects a wild card.

Examples:

- $\bullet$  If the requirement is '5 courses in ENGL  $\omega'$ , this means the student needs to take 5 courses in any ENGL course.
- If the requirement is '12 credit hours in  $\omega$   $\omega$ , this means the student needs to take 12 credit hours of any prefix and any course number.

## <span id="page-2-1"></span>**Degree Block**

The first block found at the top of every audit is the Degree Block. This will list the requirements for your degree.

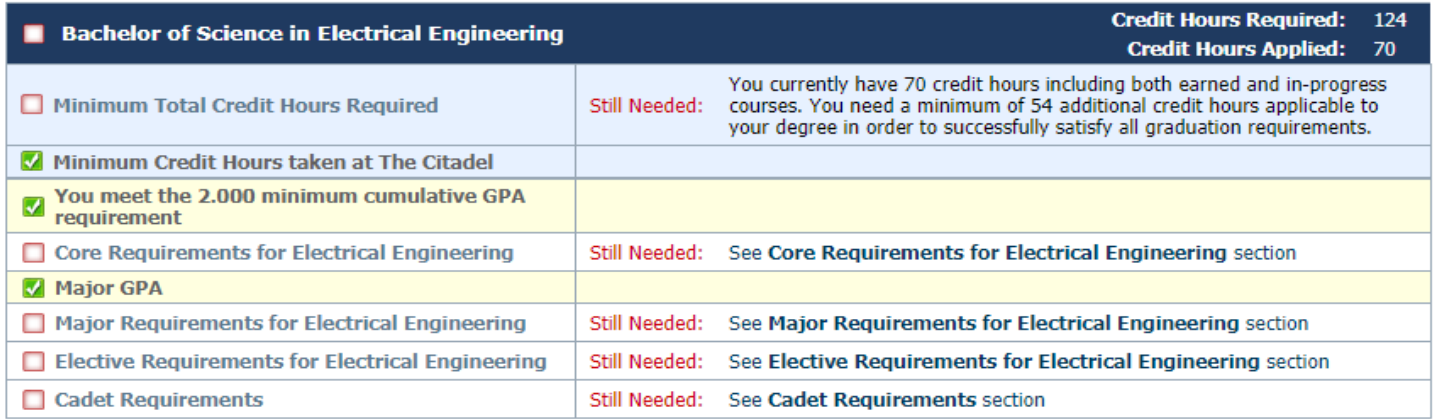

# <span id="page-3-0"></span>**Core, Major, Concentration, Elective, and Minor Blocks**

Following the Degree Block, Degree Works will display a block for your selected core, major(s), concentration, cadet, and minor(s).

#### **Sample Major Block**

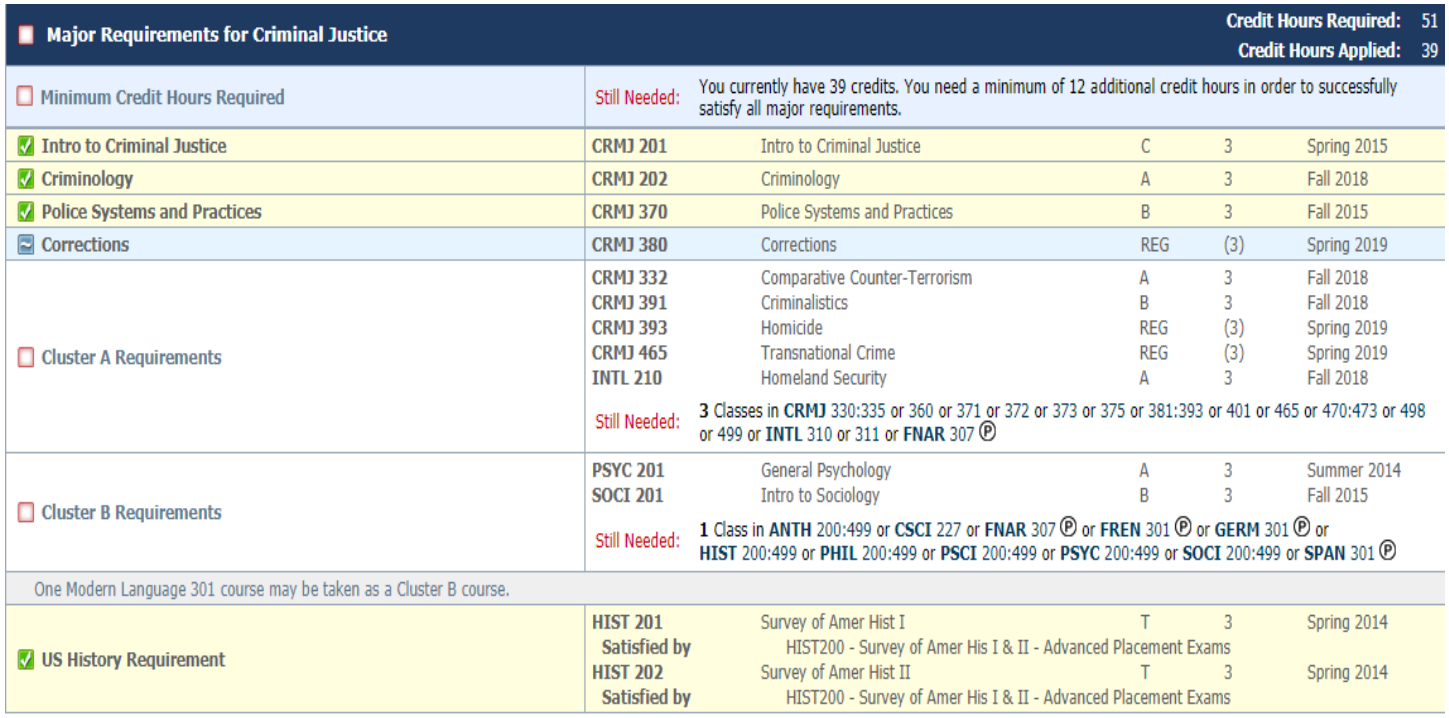

#### **Sample Cadet Block**

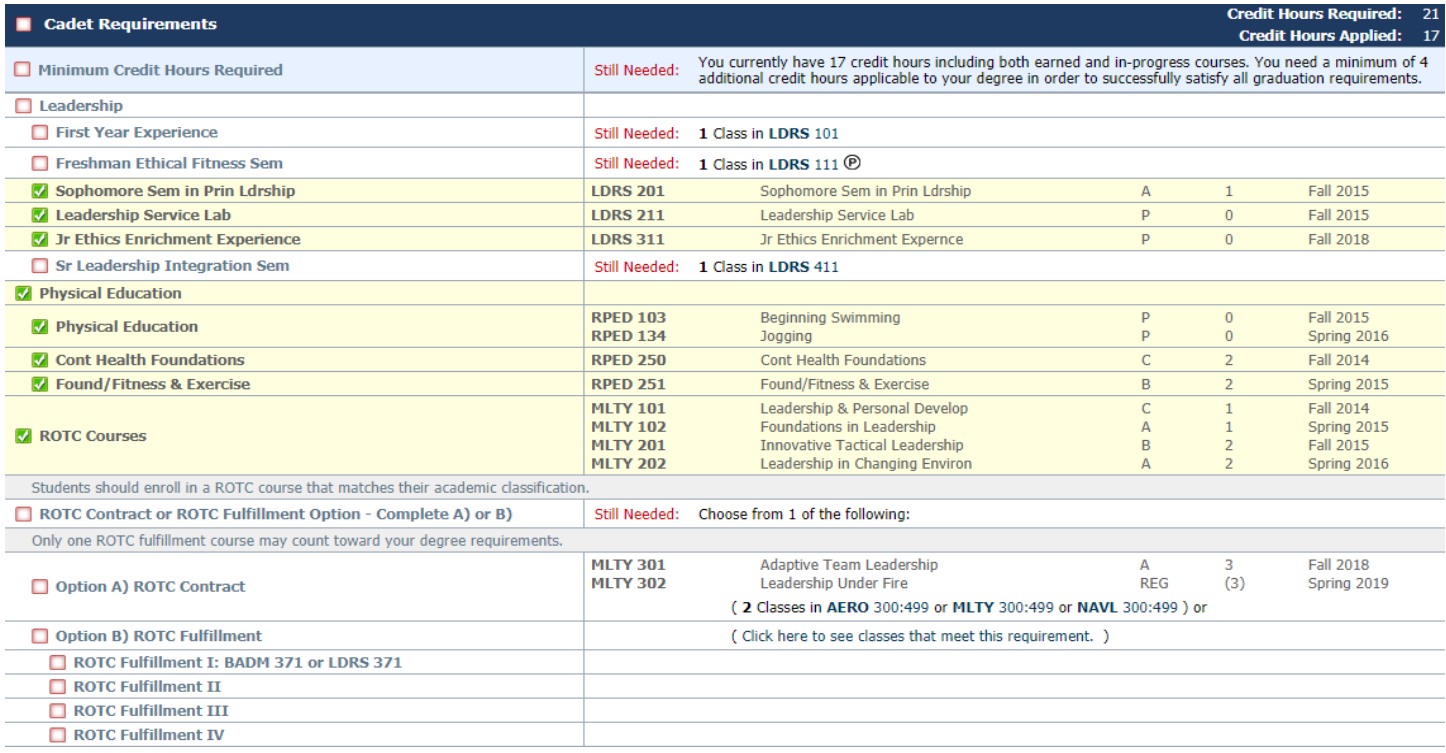

# <span id="page-4-0"></span>**Other Blocks**

The bottom of the audit will vary for each student based on coursework taken and academic progress.

The **In-progress Block** lists the courses for which you are currently enrolled. In-progress courses will apply towards requirements with the tilde (~) showing and a shade of blue indicating that upon successful completion, the requirement will be met. The In-progress Courses Block is directly connected to your enrollment in Banner and will update with any registration changes made.

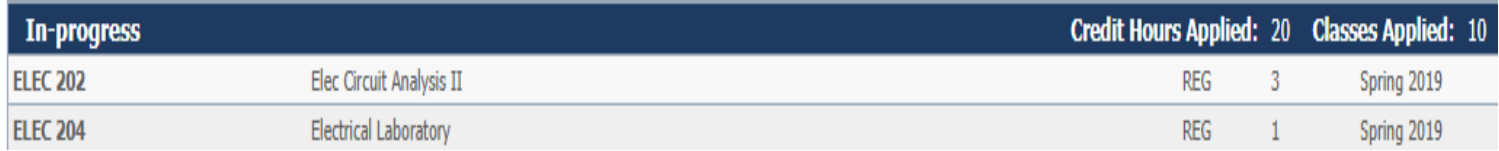

The **Courses Not Used** Block will display coursework that does not count toward the degree you seek. This might include coursework which is beyond the year limit or which may have been repeated.

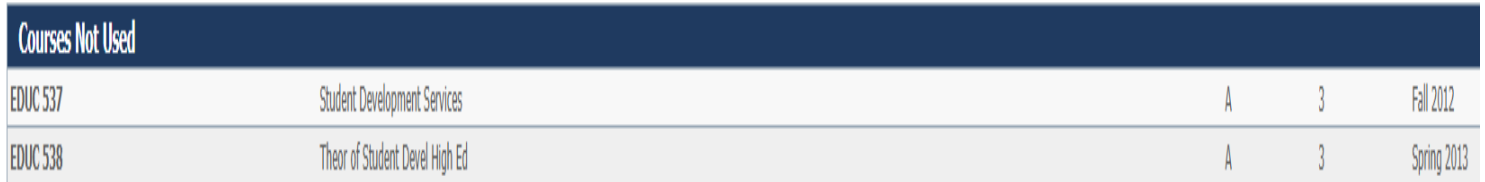

The **Insufficient Block** will display coursework that does not count toward the degree you seek due to insufficient grades.

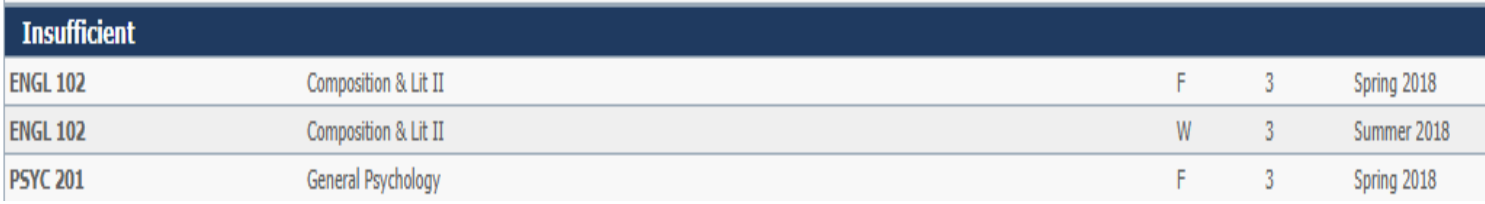

# <span id="page-4-1"></span>**Other Features**

#### **GPA Calculator**

The GPA Calculator allows students to determine the GPA required in their remaining coursework to reach their desired GPA. Similarly, students can input a desired or estimated GPA for current coursework to calculate the term GPA. The GPA calculators are estimates and are not considered official.

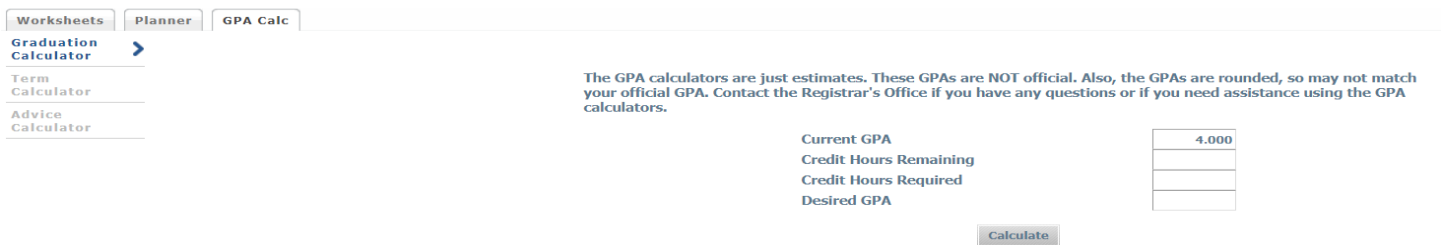

#### **What If**

The What If feature allows students to see how the coursework they have already taken would apply to a new or additional academic program. This can be helpful when students wish to evaluate a change to their current degree, major, minor, and/or certificate. Students and advisors may also use the What If function to determine if a change in catalog year is beneficial to the student.

From the main Worksheet, Student View, click What If on the left. From within the What If area, then select the Degree, Catalog Year, Major, Minor, etc., to indicate which academic areas to consider in the What If audit, then click Process What If to view a new audit. The What If audit is a planning tool only and is not an official change of major or any other academic program.

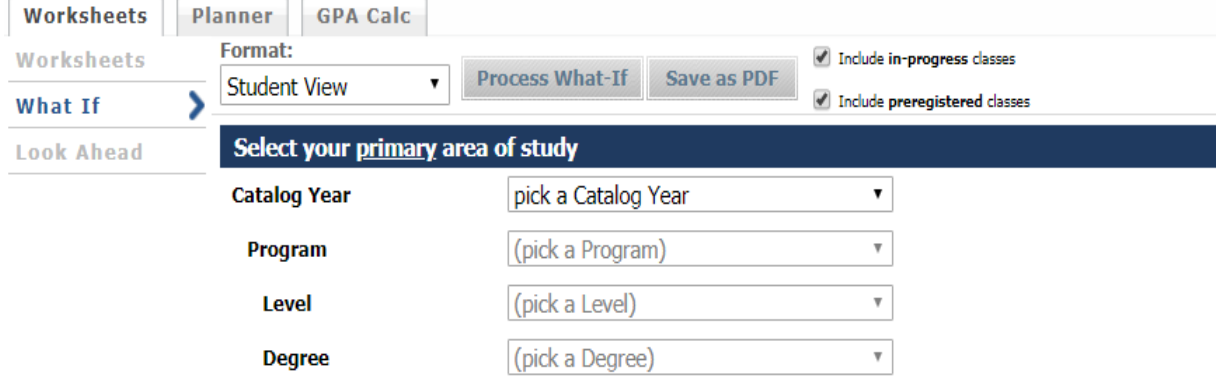

#### **Look Ahead**

The Look Ahead function allows students to select a course they would like to take and see where it might be applied on the degree audit or toward current degree enrollment.

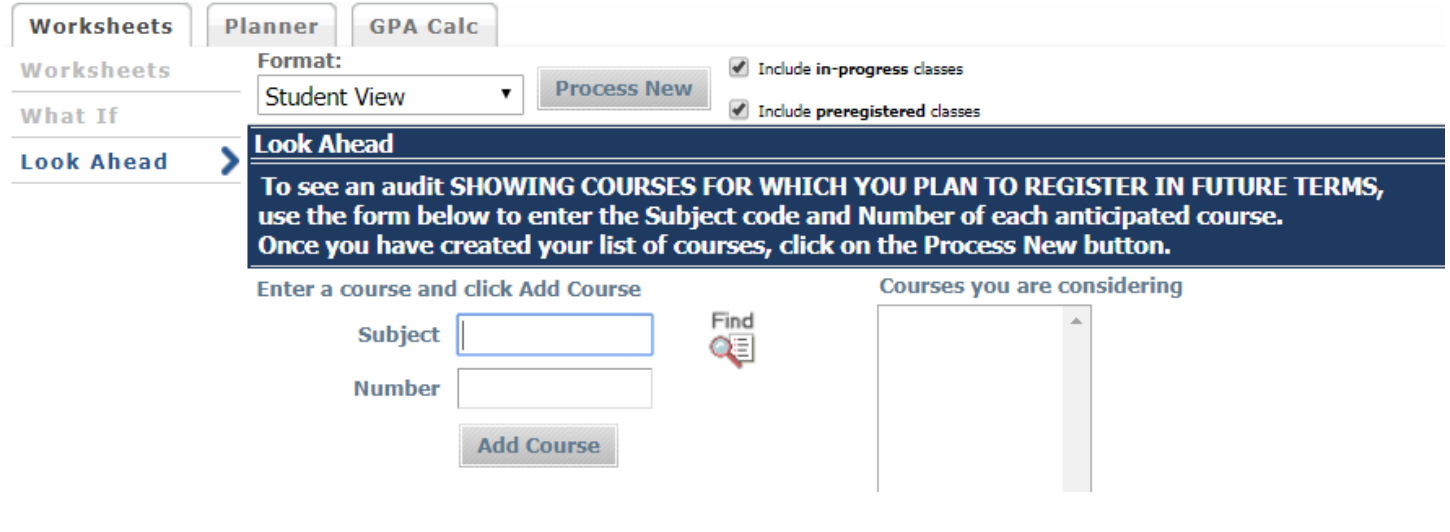

**If Degree Works indicates a missing requirement that you do not believe should reflect as missing, please contact [registrar@citadel.edu](mailto:registrar@citadel.edu) to help you resolve this issue.**